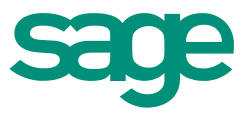

# Sage Evolution Version 7.0 Intelligence Reporting Getting Started Guide

12.2013

The software described in this document is protected by copyright, and may not be copied on any medium except as specifically authorised in the license or non-disclosure agreement.

This document is also protected by copyright, and may not be reproduced or transmitted, in whole or in part, by any means, including photocopying, facsimile transmission, or reduction to any electronic medium or machine‐readable form, without the express written consent of Sage Software Inc.

#### © 2014 Sage Software, Inc. All rights reserved.

The Sage Software logo and the Sage Software product and service names mentioned herein are registered trademarks or trademarks of Sage Software, Inc. or its affiliated entities. Adobe and Adobe are registered trademarks of Adobe Systems, Incorporate.

Microsoft, the Microsoft logo, MS, MSDOS, FRx, Microsoft Excel, Windows and Windows NT are trademarks of Microsoft Corporation. Other product names are trademarks or registered trademarks of their respective owners.

### Table of Contents

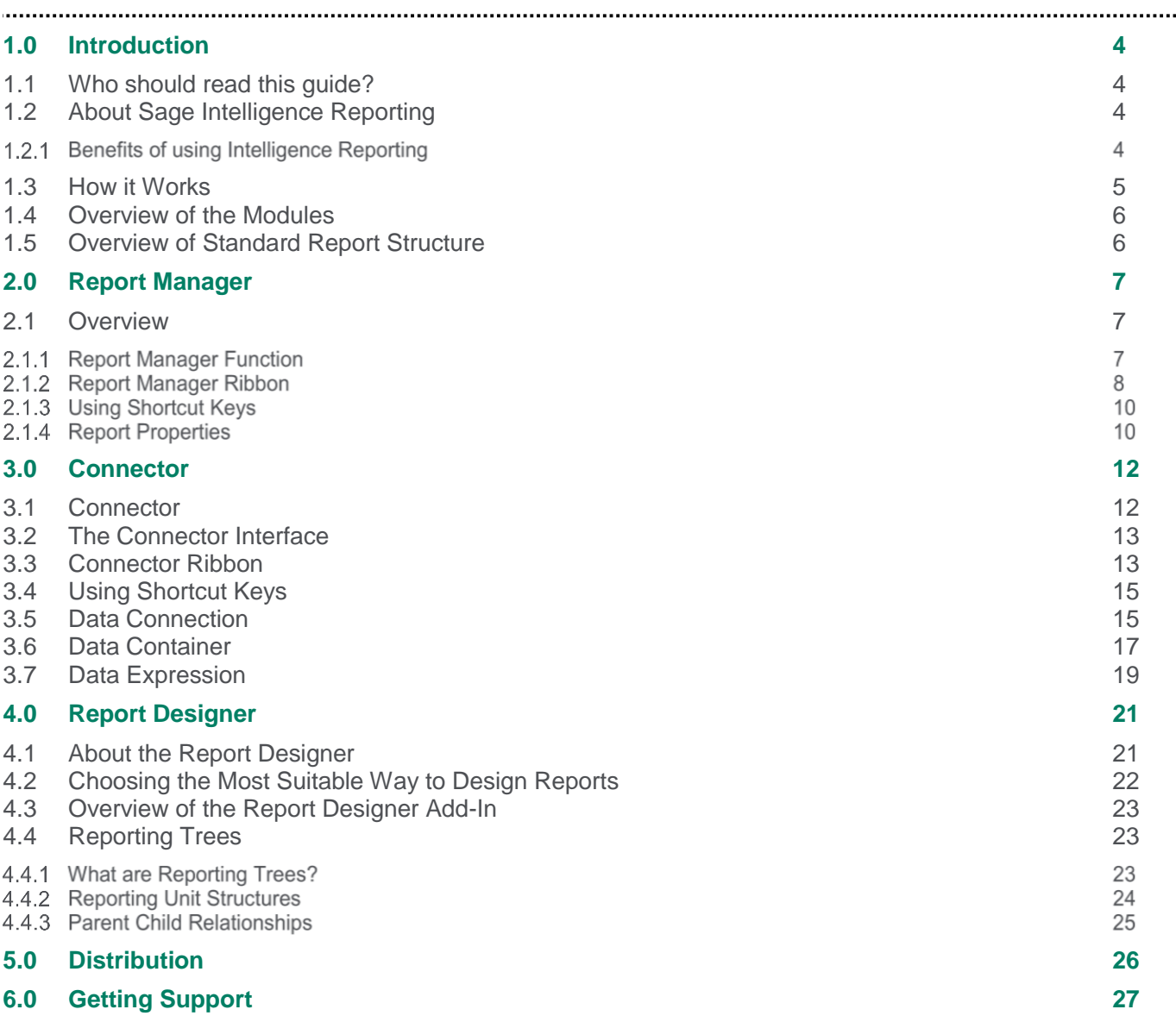

### <span id="page-3-0"></span>1.0 Introduction

#### <span id="page-3-1"></span>**1.1 Who should read this guide?**

This guide is designed to help you become familiar with the Sage Intelligence Reporting modules and their functions, and is written for the novice Intelligence Reporting user.

For more information, please refer to the Getting Help topic.

### <span id="page-3-2"></span>**1.2 About Sage Intelligence Reporting**

#### Intelligent business reporting at your fingertips

Intelligence Reporting empowers you to quickly and easily obtain the information you need for improved reporting across your entire business. Based on the familiar Microsoft® Excel® application, Intelligence Reporting lets you effortlessly create reports and analyse data, improving your visibility into your organisation and helping you make informed business decisions.

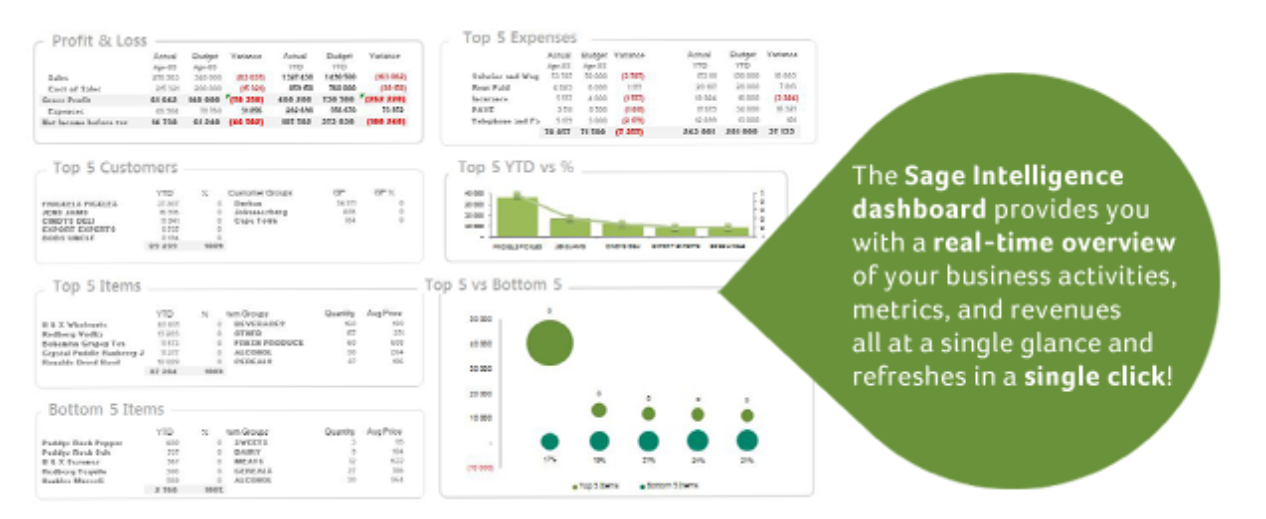

Sage Evolution gives you the competitive edge by providing business intelligence that is:

- **Easy to use**, due to a familiar Microsoft Excel interface and a powerful set of reports to get users up and running immediately.
- **Real-time**, with up-to-date trusted data extracted directly from the source at the time the report is run.

### **1.2.1 Benefits of using Intelligence Reporting**

Intelligence Reporting sets itself apart as an intelligent step forward for users who may only be using a worksheet program for their current reporting needs. Intelligence Reporting increases your productivity by eliminating manual report preparation, repetitive data extracts and complex back-end data joins to provide you with up-to-date, accurate and presentation-quality reports for informed decision-making.

Intelligence Reporting uses Microsoft Excel, which means you can view, analyse and distribute information in a tool you already know and leverage its powerful functionality

### Immediate ROI

- Get up & running immediately with out-the-box financial & management reports.
- Save time and improve productivity through automated reports.
- Leverage existing Excel investment and skills in your business.

### Improved visibility

- Extract up-to-the-minute high level summaries and dynamically drill-down to detailed ledger transactions.
- Empower your staff with timely, meaningful information and trend reports to improve collaboration.
- Effortlessly consolidate data from multiple companies, divisions and databases.

### Improved flexibility

- Quickly identify and respond to trends using sophisticated, customised dashboards.
- Efficiently view, manipulate, analyse and distribute reports in a familiar Excel format.
- Create in-depth financial, operations, customer, and vendor reports on-the-fly.

### <span id="page-4-0"></span>**1.3 How it Works**

Intelligence Reporting offers advanced reporting software that can be used to create customised Excel reports from any compliant data source, enabling quick and easy access to real-time information you need for operations and strategic planning. Effortlessly create reports and analyse data, utilizing the familiar Microsoft Excel application.

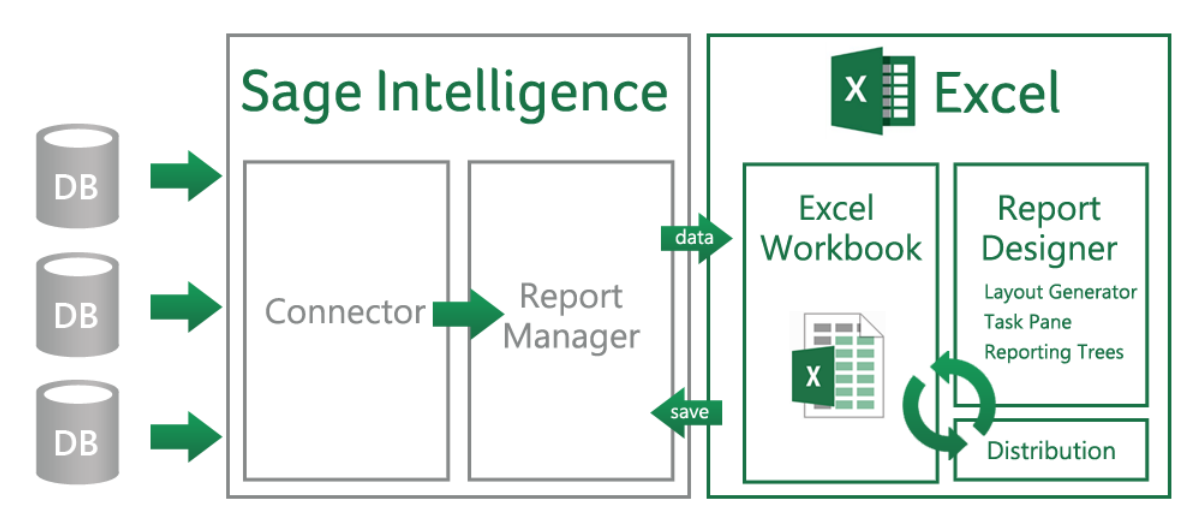

Sage Intelligence software is a new generation BI product, designed from the ground up with the needs of SMMEs in mind, for example:

- $\bullet$  It specifically addresses serious challenges around financial reporting which is prevalent worldwide like departmental reporting, GL segmentation, project reporting.
- It caters well for consolidated reporting from multiple sources.
- The product components are structured to cater for a basic user up to the more advanced.

### <span id="page-5-0"></span>**1.4 Overview of the Modules**

Intelligence Reporting can give users an open view of their data across several platforms and consists of user friendly modules:

- The Sage Intelligence [Connector](#page-11-0) allows access to the information you need from multiple sources and consolidation of data from multiple companies. The Connector allows for consolidations and connectivity to unlimited ODBC data sources, includes a graphical join tool to simplify database queries.
- The Sage Intelligence License Manager manages licenses for each module (Report Manager, Connector, OLAP Manager, Report Viewer and Report Designer).
- The Sage Intelligence [Report Manager](#page-6-0) allows authoring of new reports from existing data containers as well as editing of existing standard reports including filtering and aggregating of data. It also supports auto-emailing of reports, scheduling reports, and publishing report output to HTML for intranet/Internet.
- The Sage Intelligence Report Viewer allows real time running of reports, editing capabilities in Excel and offers drill-down functionality on existing reports and templates.
- The Sage Intelligence Report Designer expands upon the functionality of the Report Manager to provide simplified "drag-and-drop" report creation capabilities allowing you to build impressive reports showing critical business analytics that your management teams can use to enable insightful decision making at every level.
- The Sage Intelligence Security Manager defines security for reports and users.

### <span id="page-5-1"></span>**1.5 Overview of Standard Report Structure**

The following components form the basis of simple reporting:

- A container which defines what data you are reporting from (these are housed in the Connector).
- A report is linked to this container (you can have more than one report per container, and reports are housed in the Report Manager – a report defines what fields you want in the report and any filters or parameters you would like to apply to the data at the time you run the report.
- An Excel workbook that is linked to a report which defines how you want the data displayed.

### <span id="page-6-0"></span>2.0 Report Manager

### <span id="page-6-1"></span>**2.1 Overview**

### **2.1.1 Report Manager Function**

The Report Manager allows you to create new reports or edit existing reports, as well as filter and aggregate data.

- The following key functionality is supported in the Report Manager.
- Auto connection to your ERP database.
- Comes with a set of standard reports for Financial Reports, Dashboards, Sales, and GL.
- You can create your own reports on existing containers.

- You can import reports from other sources or that may have been specially developed.
- You can copy standard reports and change them to suite your needs.
- You can use the Dynamic Drill Down functionality in any report.
- You can create run-time versions of your reports and run them as viewers from your desktop.
- You can create your own filters and parameters to control what data is extracted at the time of running a report.
- You can schedule reports to run at set times and choose your report output i.e. email; save to HTML for intranet/internet distribution or automatically save to a file server location.

The Report Manager Interface includes a ribbon to simplify its use.

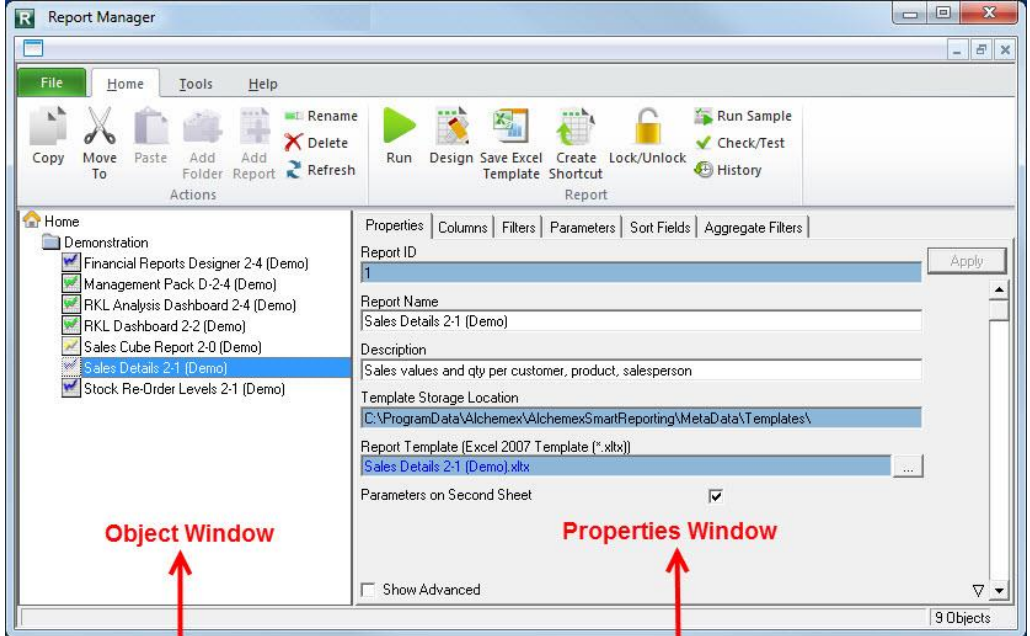

To use the functions of the Report Manager Interface you will first need to select an object (i.e. a folder or report) in the object window. When you have selected an object in the object window, you can edit the properties of your chosen object by using the property fields provided in the properties window. To save any changes you make to the properties of your chosen object, you must click the **Apply** button.

### **2.1.2 Report Manager Ribbon**

The Report Manager Ribbon options are as follows:

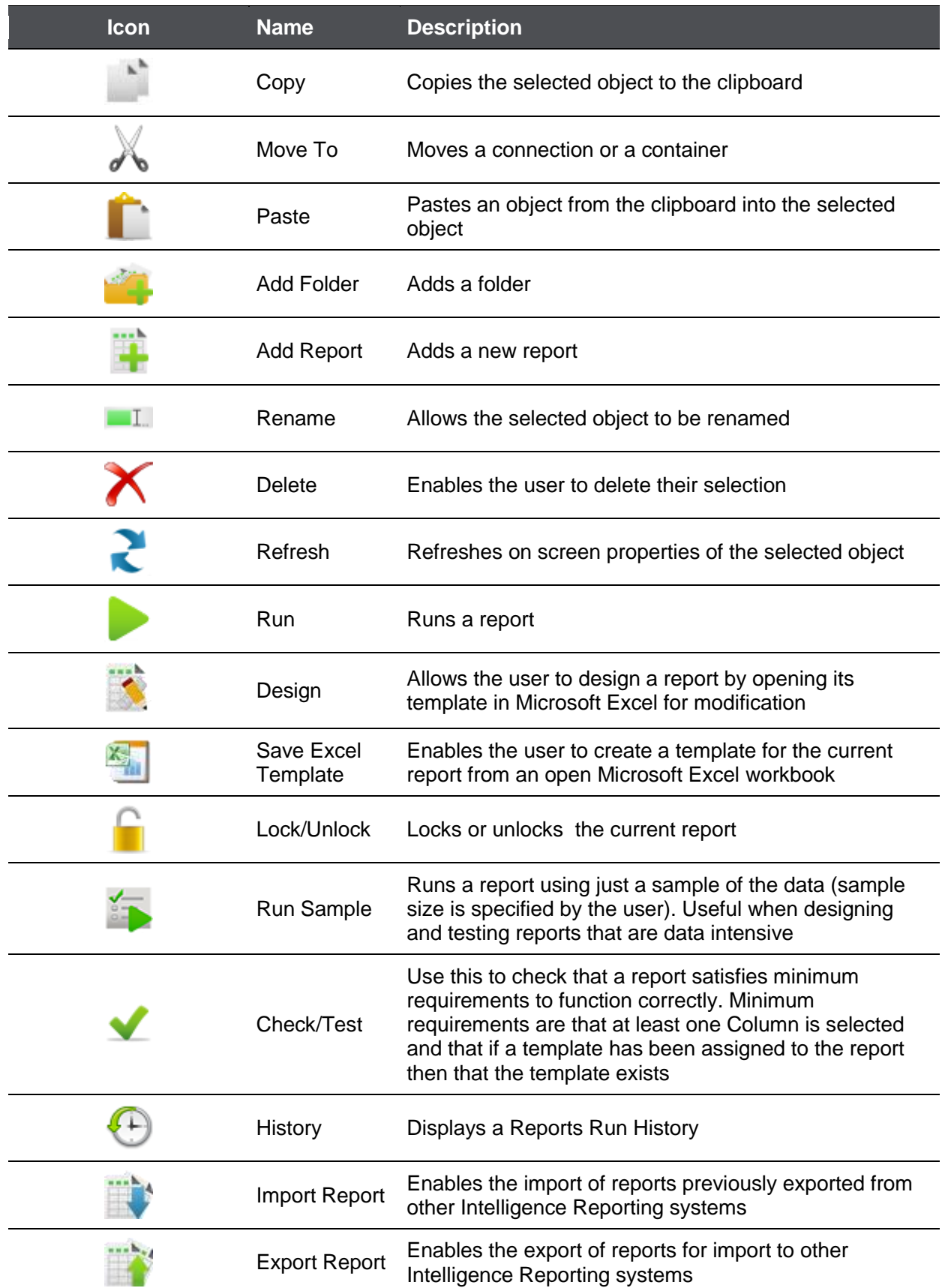

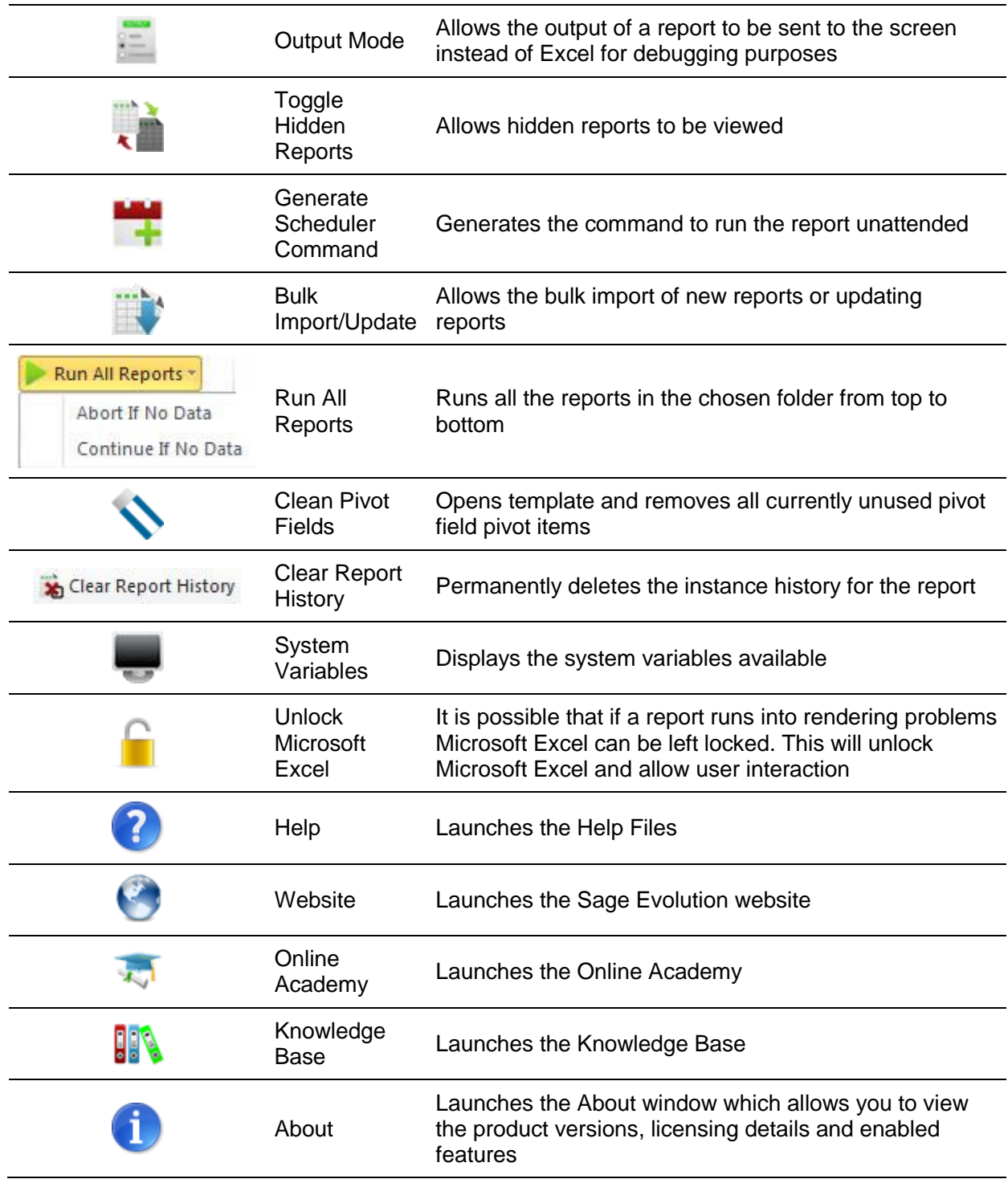

### **Using Shortcut Keys**

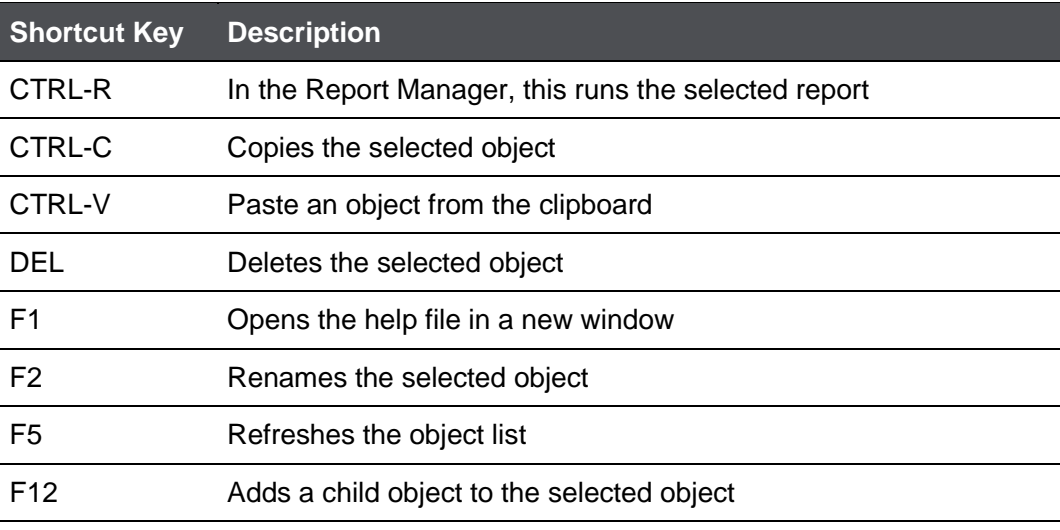

You can use various shortcut keys as follows:

### **2.1.4 Report Properties**

The report type (Standard, Dataless, Sub query or Union) determines which standard tabs are available in the selected properties window. A typical properties window of Standard report types has, besides the properties tab, also a tab for each report output property, namely Columns, Filters, Parameters, Sort Fields, and Aggregate Filters.

When selecting a report, tabs appear on the right of the screen. These tabs allow you to modify the report's display output.

### Properties Tab

The Properties tab enables you to view and change general report details such as the report name and description.

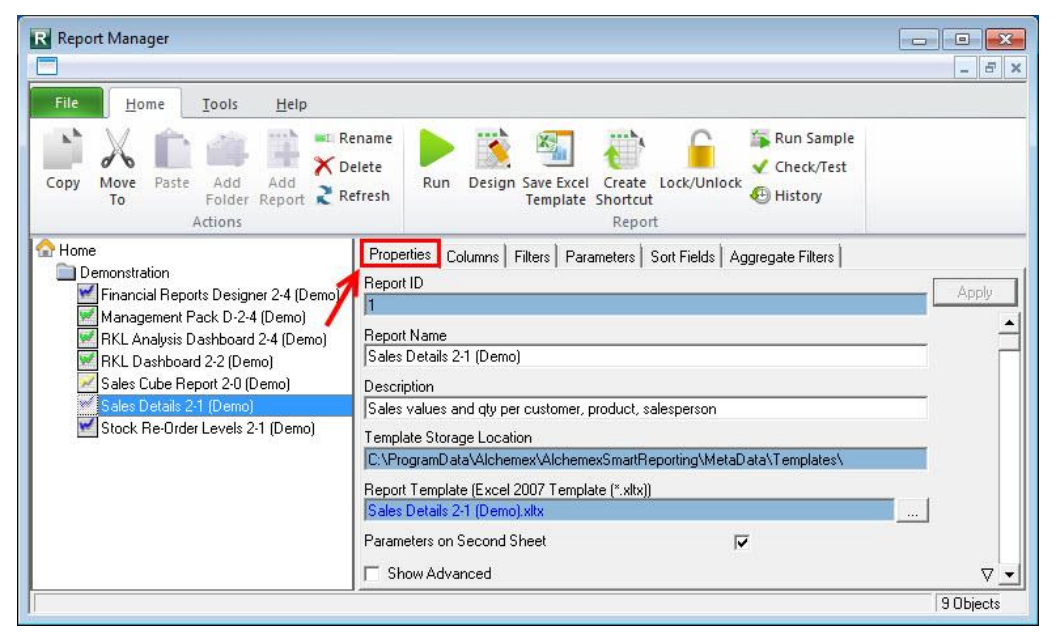

### Columns Tab

The columns window lists the columns that make up the Microsoft Excel report.

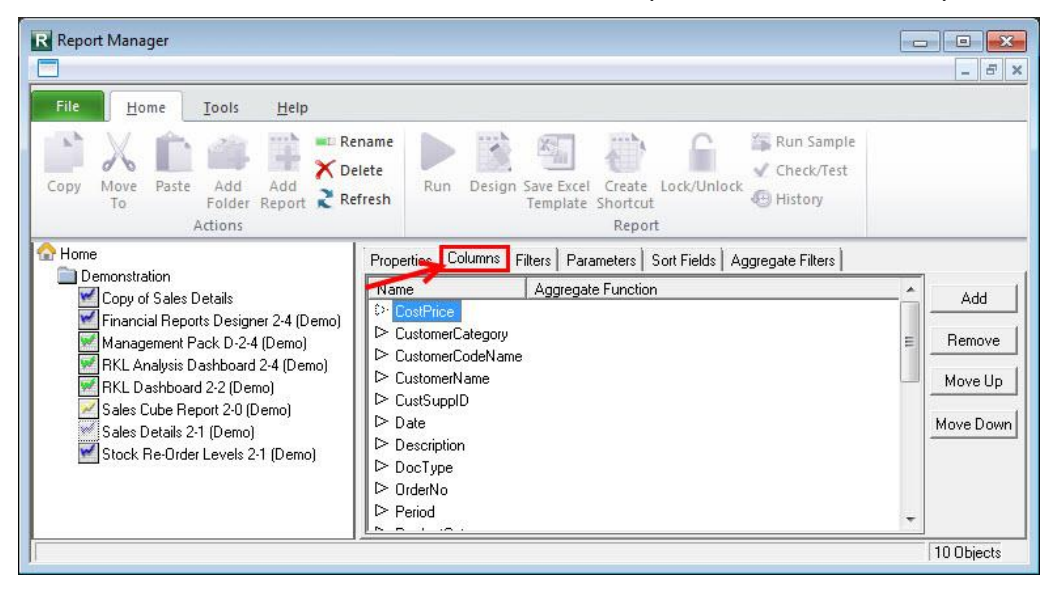

### <span id="page-11-0"></span>3.0 Connector

### <span id="page-11-1"></span>**3.1 Connector**

The Connector maintains the connectivity between Intelligence Reporting and your ERP accounting (or other) data sources. The Connector also allows an organisation's System Administrator to configure the metadata so as to empower the users to create their own reports.

The Connector adds additional tools for skilled users and/or consultants. This powerful report writing solution allows you to deliver Excel reports from any ODBC compliant data source. The following key functionality is supported.

- You can consolidate information from multiple different sources.
- You can consolidate information across multiple companies on the same system.
- You can create your own containers incorporating user define fields.
- You can use the graphical join tool to create relationships between various entities like tables and views in your database.
- You can create your own fields on the fly that are not stored in the data source.
- You can take advantage of advanced query language syntax to do complex data interrogation.
- You can take advantage of stored procedures or views that have been created in the source database.

The connector contains connections to the ERP accounting database/s. Inside the connection are containers which are the tables, joins or stored procedures in the database/s, and inside the containers are the expressions which are the fields in the tables, joins or stored procedures.

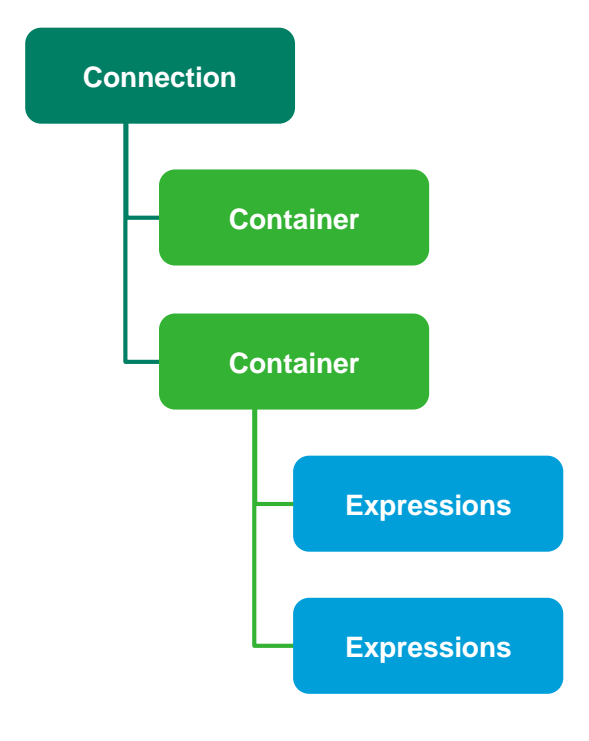

#### <span id="page-12-0"></span>**3.2 The Connector Interface**

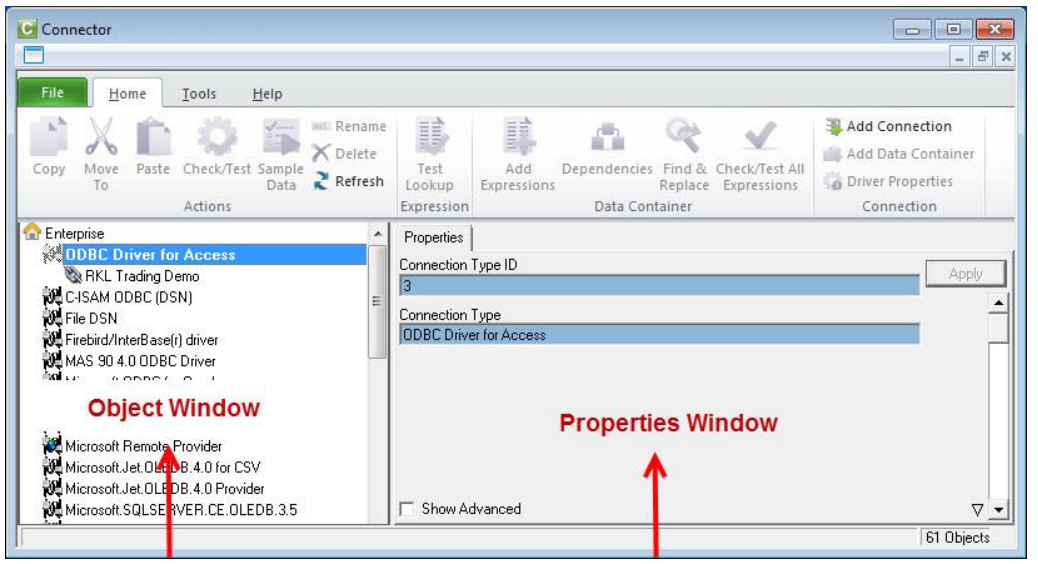

To use the functions of the Connector, you will first need to select an object (i.e. a Data Connection, Data Container or Data Expression) in the object window.

When you have selected an object in the object window, you can edit the properties of your chosen object by using the properties fields provided in the properties window.

To save any changes you make to the properties of your chosen object, click the **Apply** button.

The Connector also includes a ribbon to simplify the use of the Intelligence Reporting software functionality.

### <span id="page-12-1"></span>**3.3 Connector Ribbon**

The Connector ribbon has various options which perform the following functions:

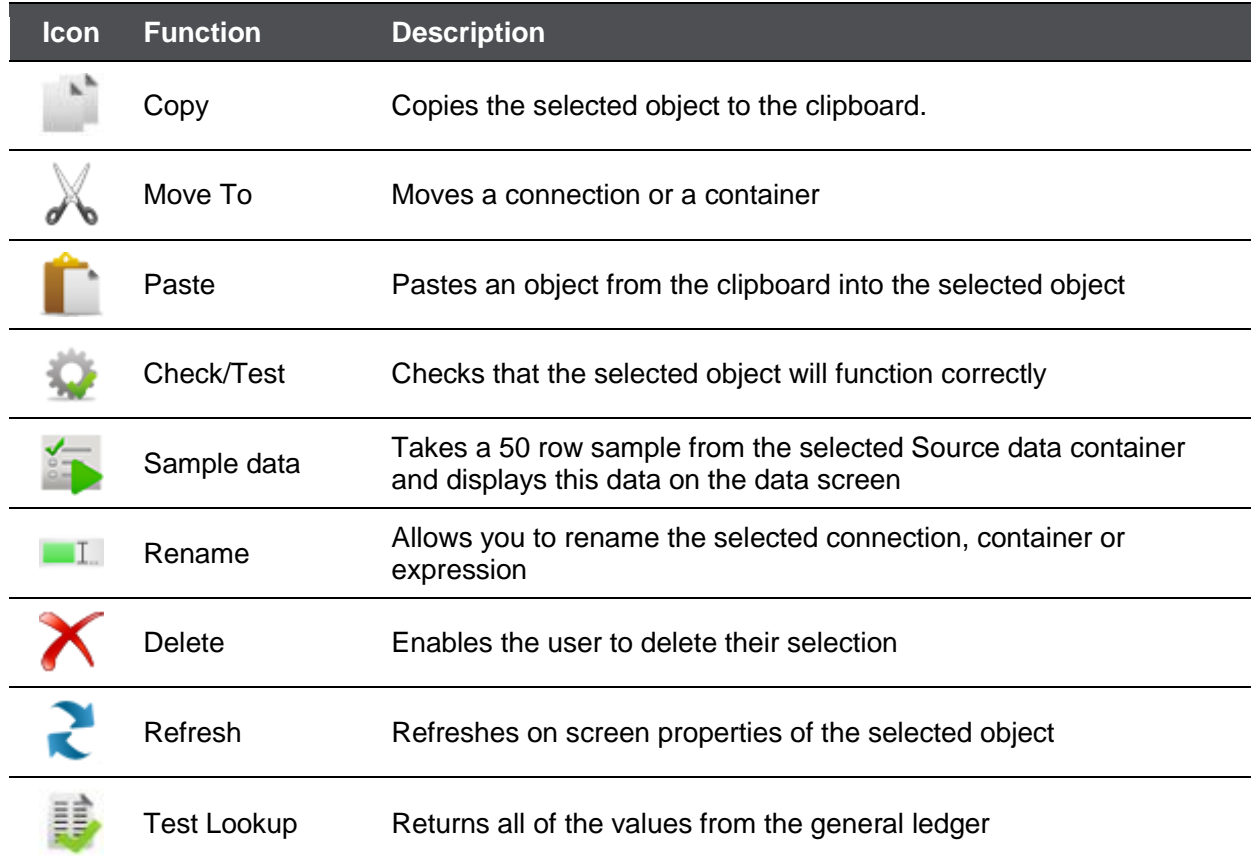

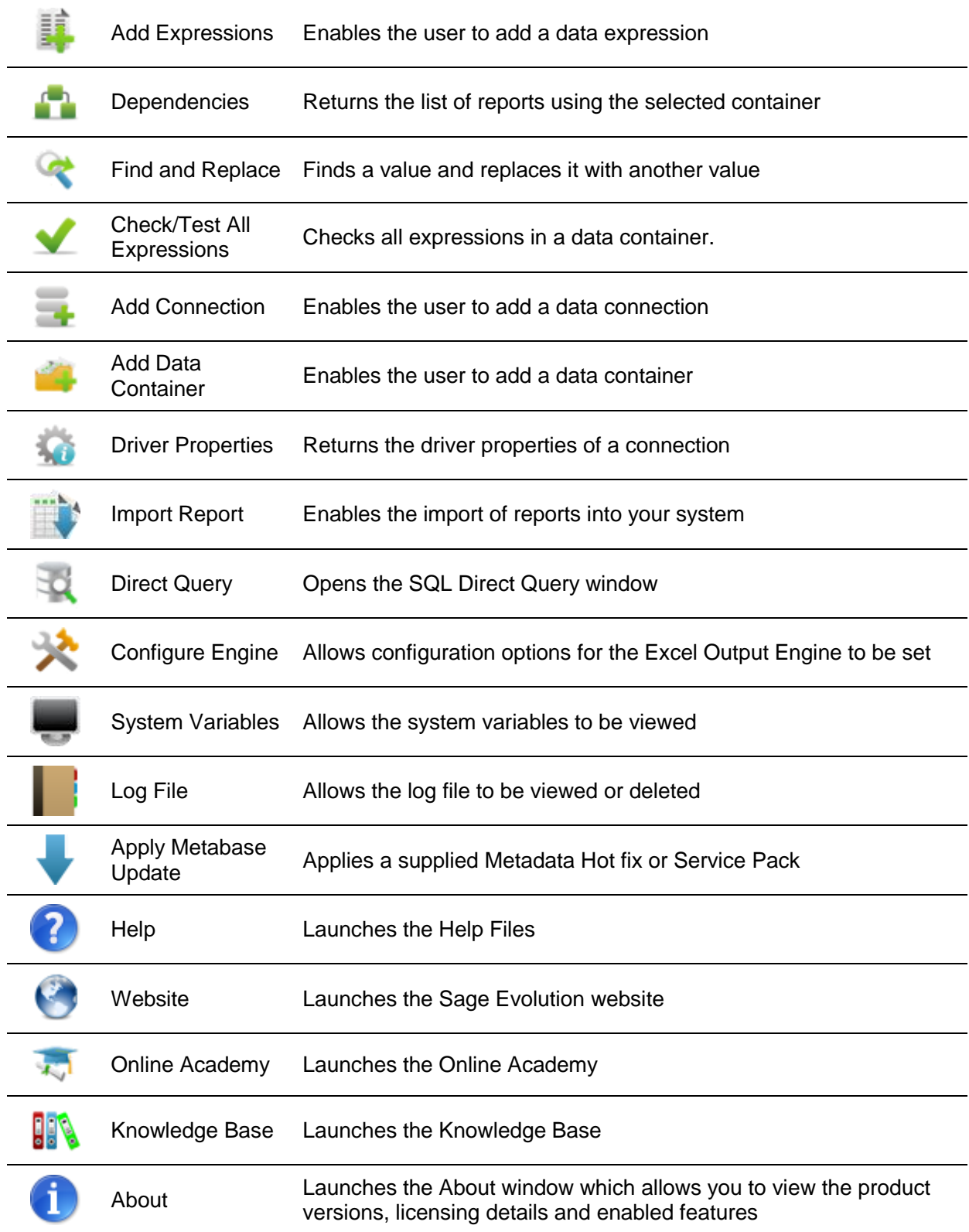

### <span id="page-14-0"></span>**3.4 Using Shortcut Keys**

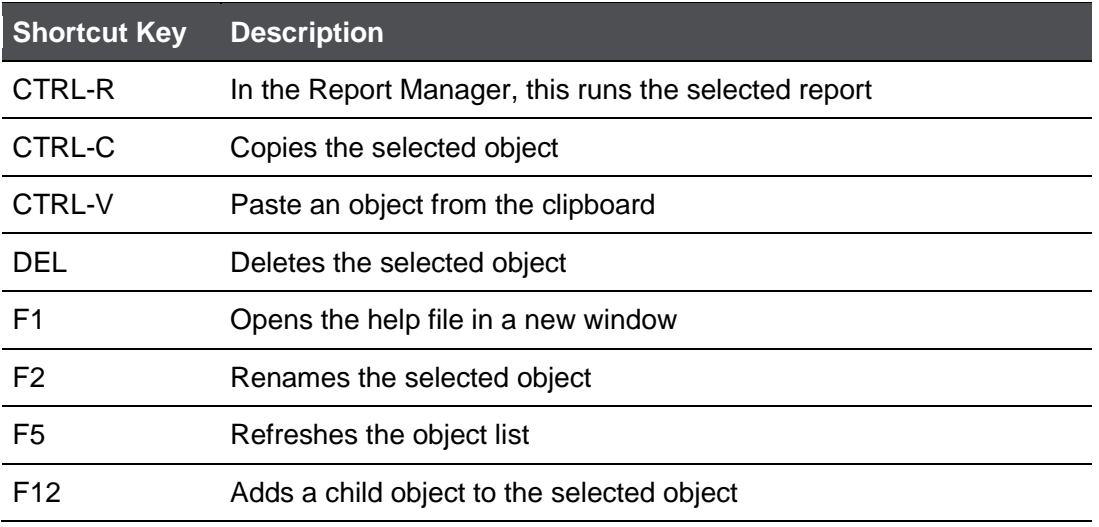

You can use various shortcut keys as follows:

### <span id="page-14-1"></span>**3.5 Data Connection**

A Data Connection holds the relevant connection information to connect to a supported ODBC or OLEDB compliant Data Source. This Data Connection object is then used for all connections to this Data Source. By adding a Data Connection the System Administrator can make data available from this Data Source.

To display the properties of your data connection, in the Connector, select the data connection in the object window. The data connection properties window will appear in the right pane.

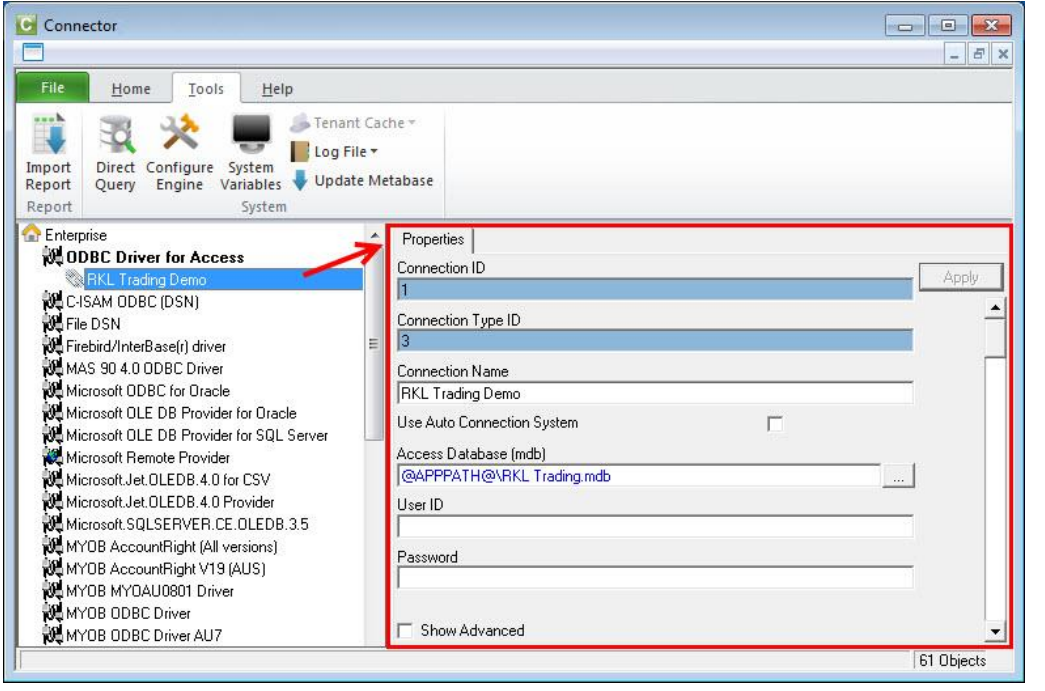

To Hide/Unhide advanced properties check/uncheck the Show Advanced option. For the Show Advanced

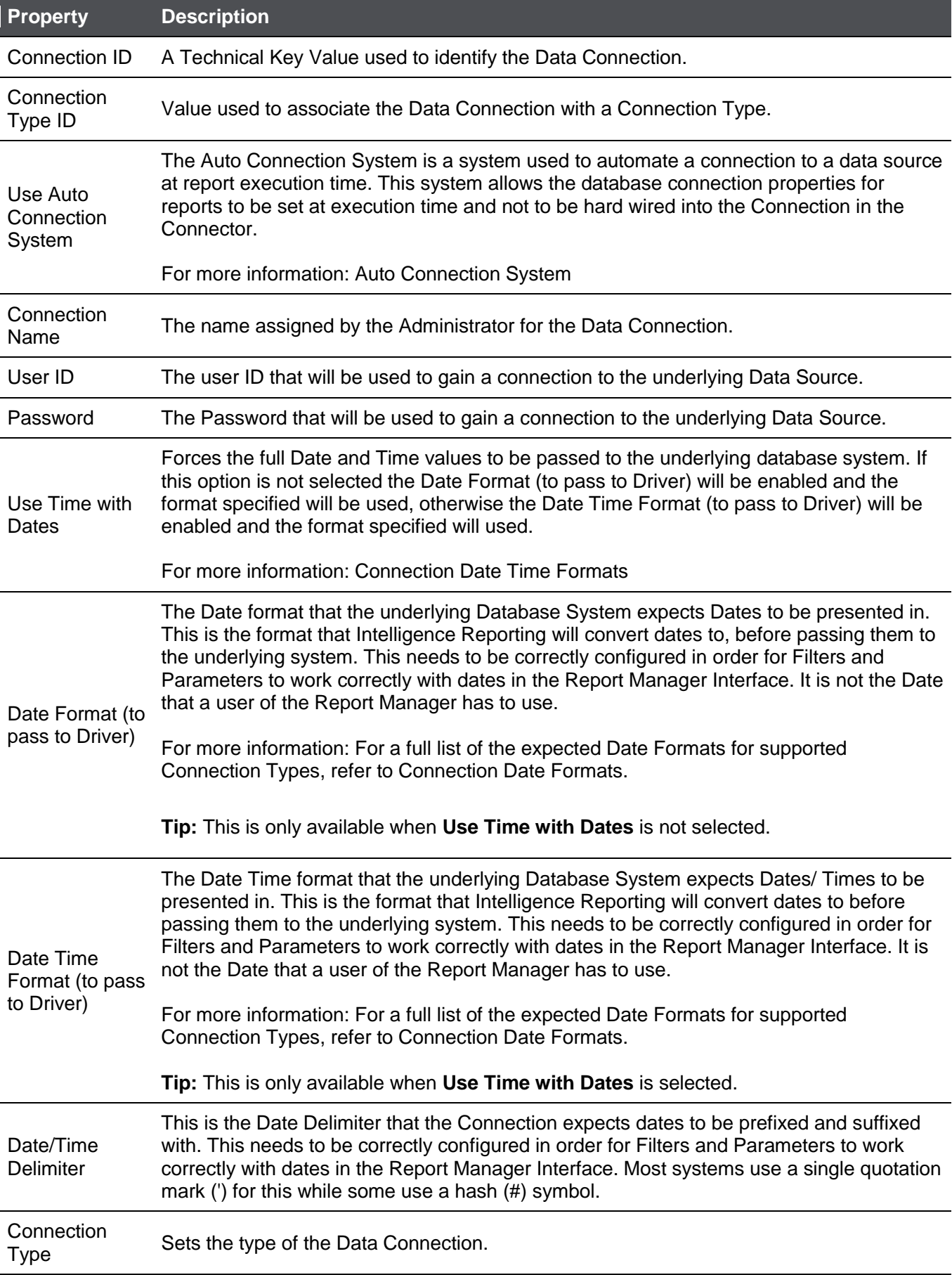

### <span id="page-16-0"></span>**3.6 Data Container**

Using the Connector, data is made available through the addition of data containers and relevant expressions. The source of the underlying data can be a Table, a View, a Stored Procedure or a user defined SQL Join or Graphical Join.

To display the properties of your data container, select the data container in the object menu. The data container properties will appear in the properties pane.

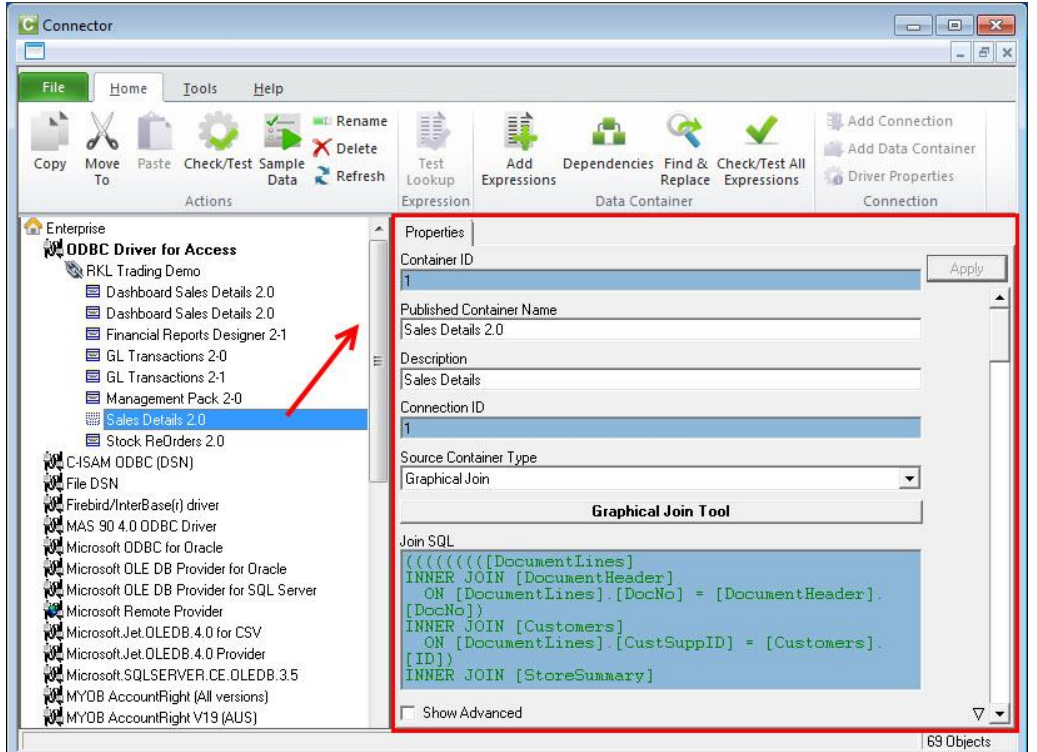

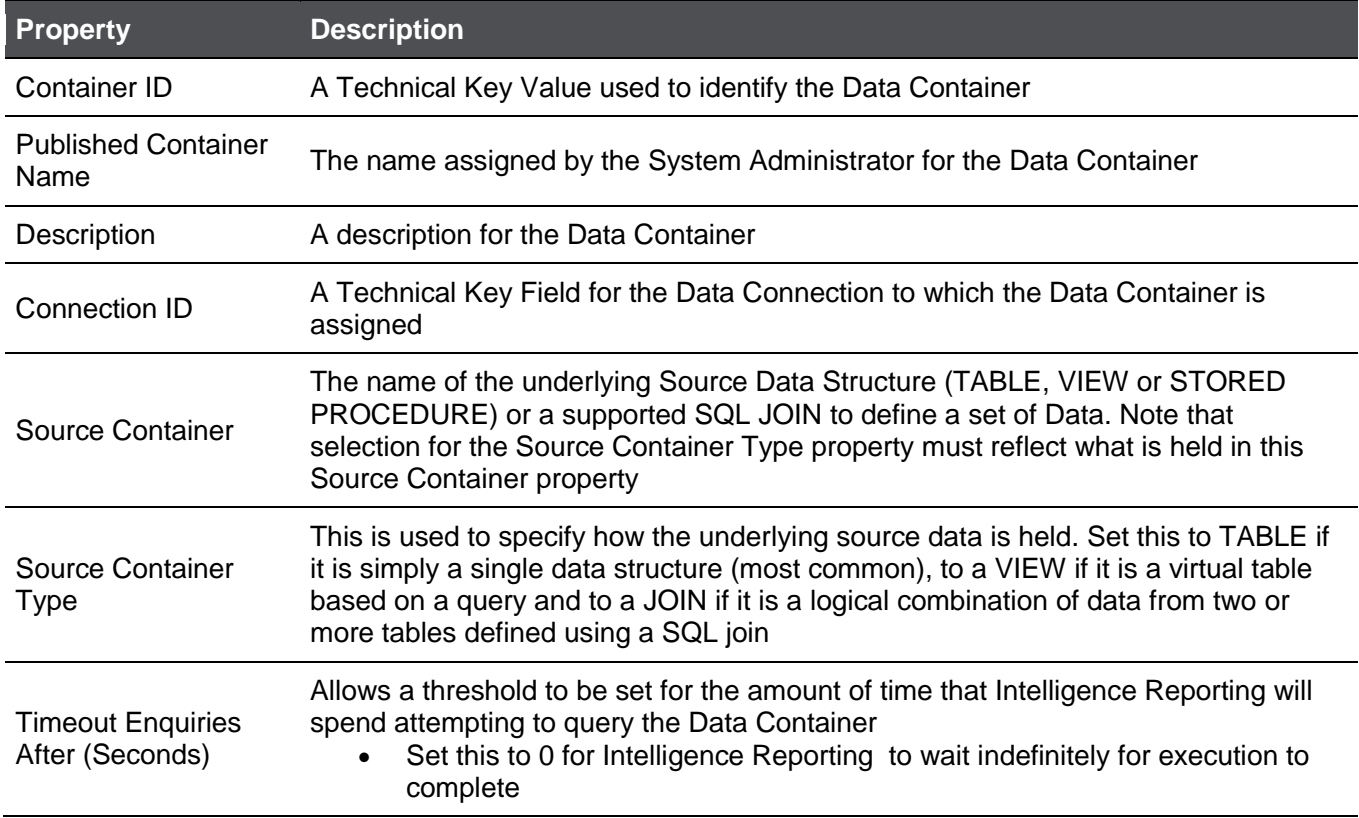

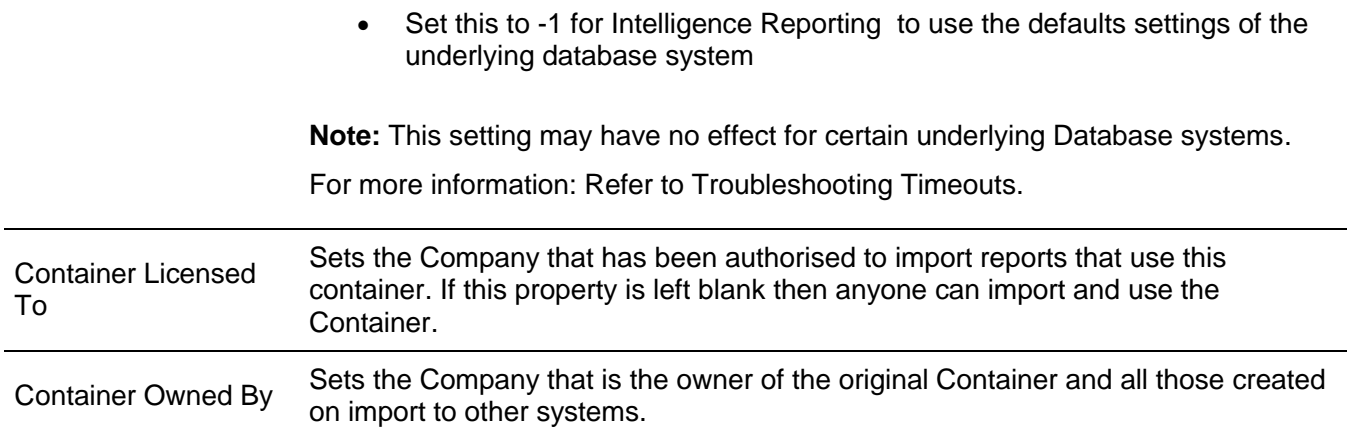

In addition to these container properties you can also view a list of reports that have been created from this container.

To view the list, do the following:

1. Right-click on the container and select **Show Dependencies**.

The following message will display, listing the reports that are dependent on this container.

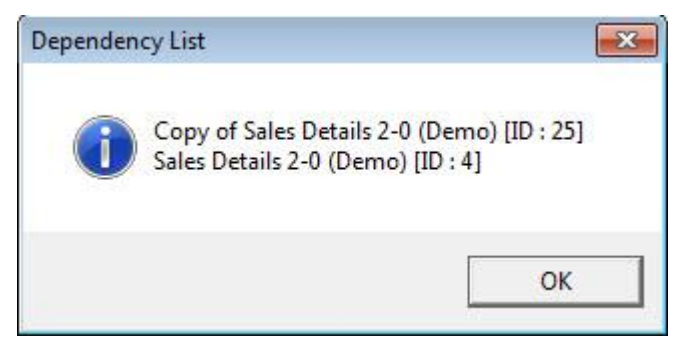

### <span id="page-18-0"></span>**3.7 Data Expression**

A Data Expression is a field in a data container chosen by the Connector to be available through the Report Manager.

To display the properties of a data expression, select a data expression in the object window. The properties of the data expression will be displayed in the right properties pane.

To Hide/Unhide advanced properties, check/uncheck the Show Advanced option.

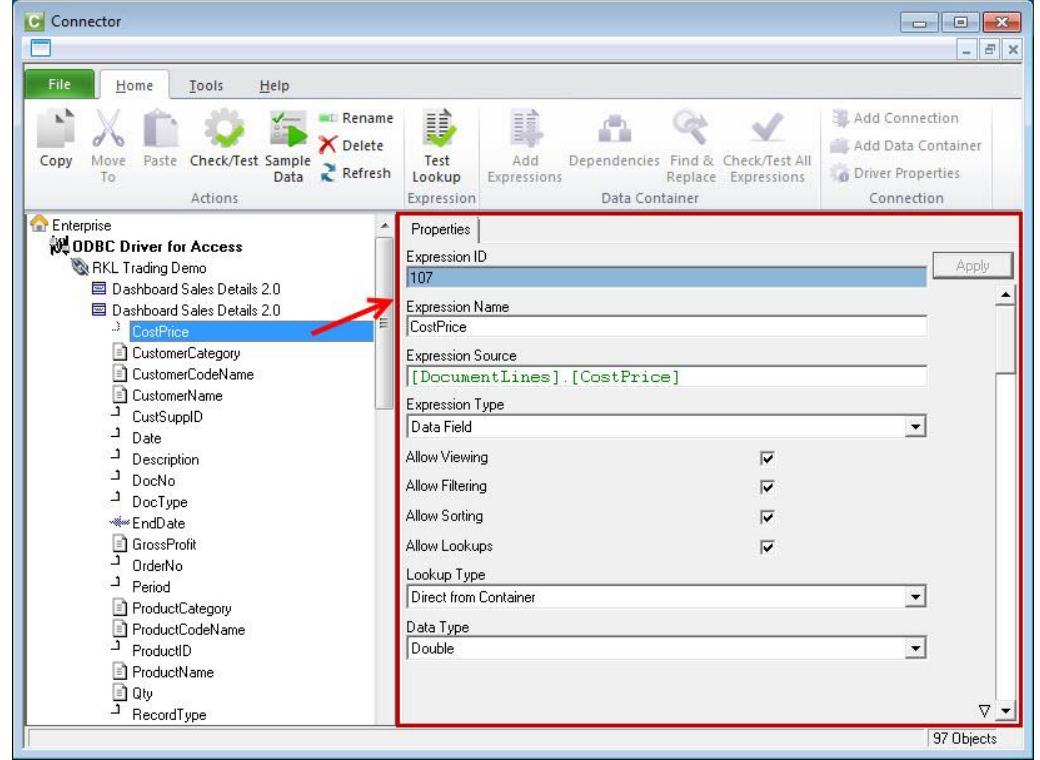

**▽** Show Advanced To Hide/Unhide advanced properties, check/uncheck the Show Advanced option.

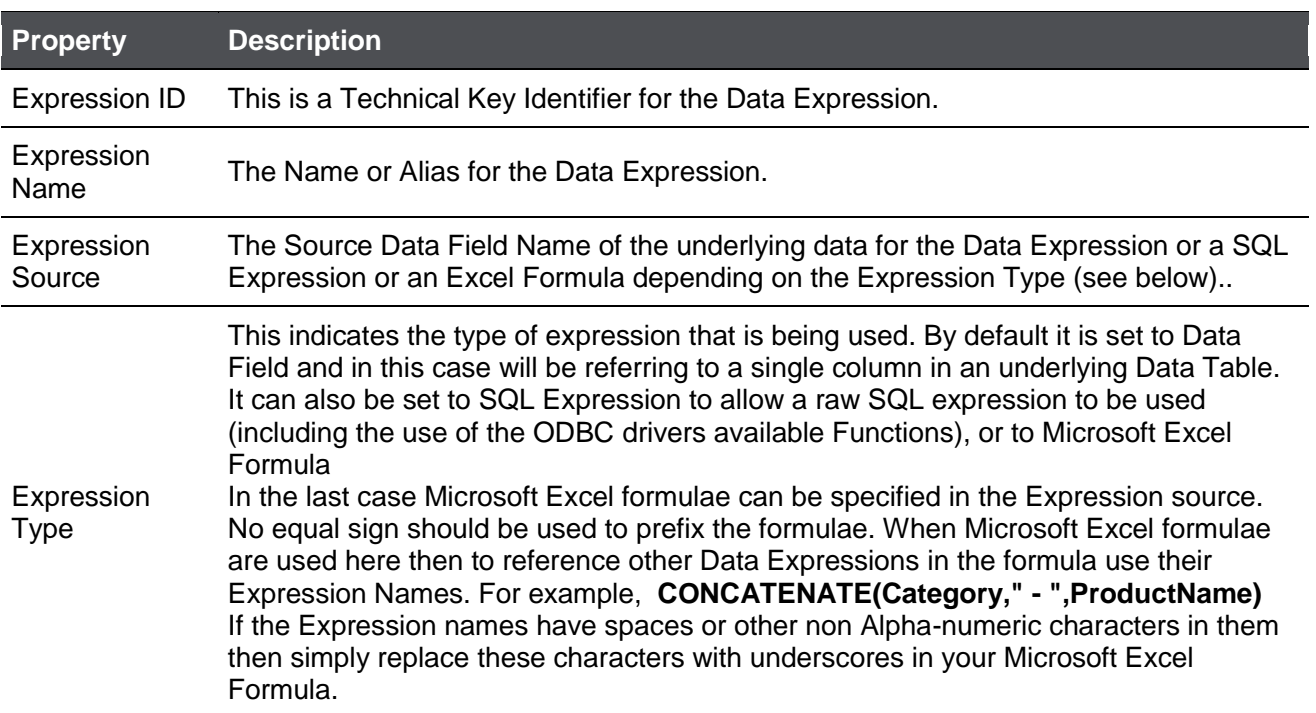

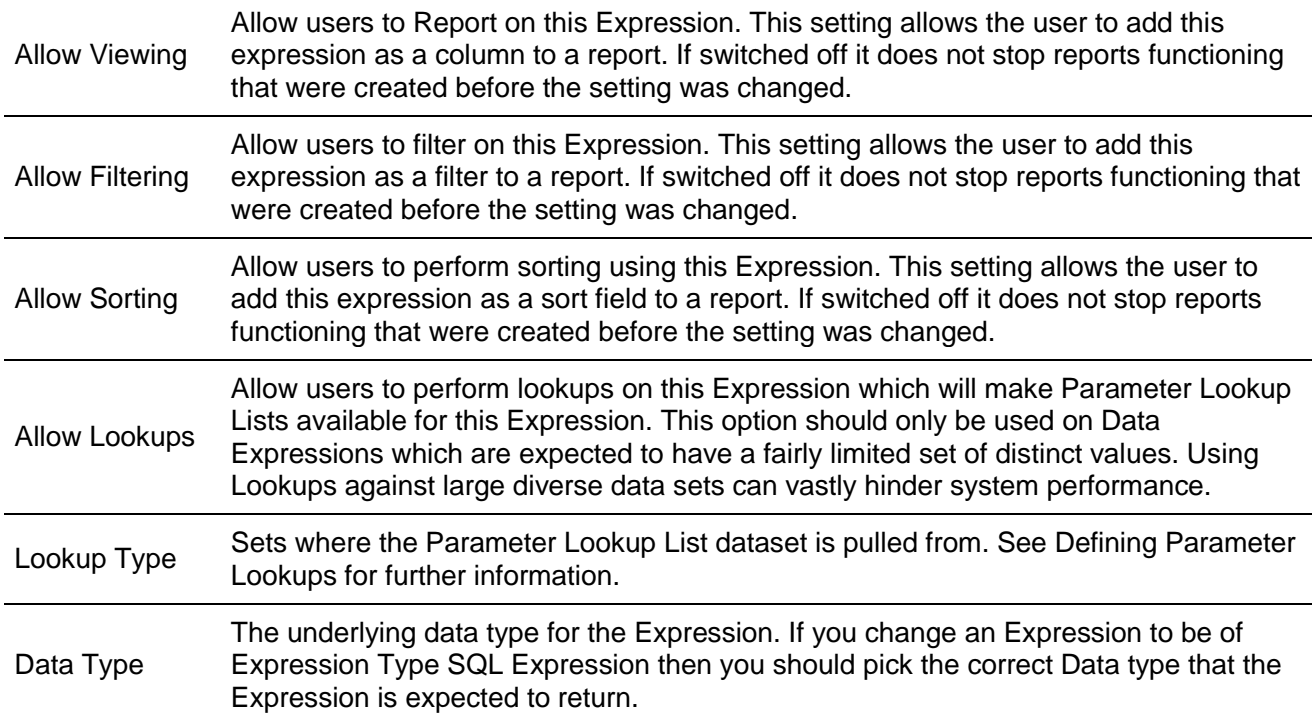

### <span id="page-20-0"></span>4.0 Report Designer

#### <span id="page-20-1"></span>**4.1 About the Report Designer**

The Report Designer makes reporting simple, flexible and fast by giving you the ability to customise your financial report layouts instantly. It is recommended for finance professionals and executives who need to create financial reports on a regular basis. In the Report Designer, the design of your financial reports are completely separate from your general ledger. As a result, you can easily change reports without modifying your accounting system's general ledger.

There are two options to design your financial report layouts: the layout generator and the task pane.

The layout generator gives you the power to transform Microsoft Excel data in a raw worksheet format into a meaningful layout by using an intuitive drag and drop interface.

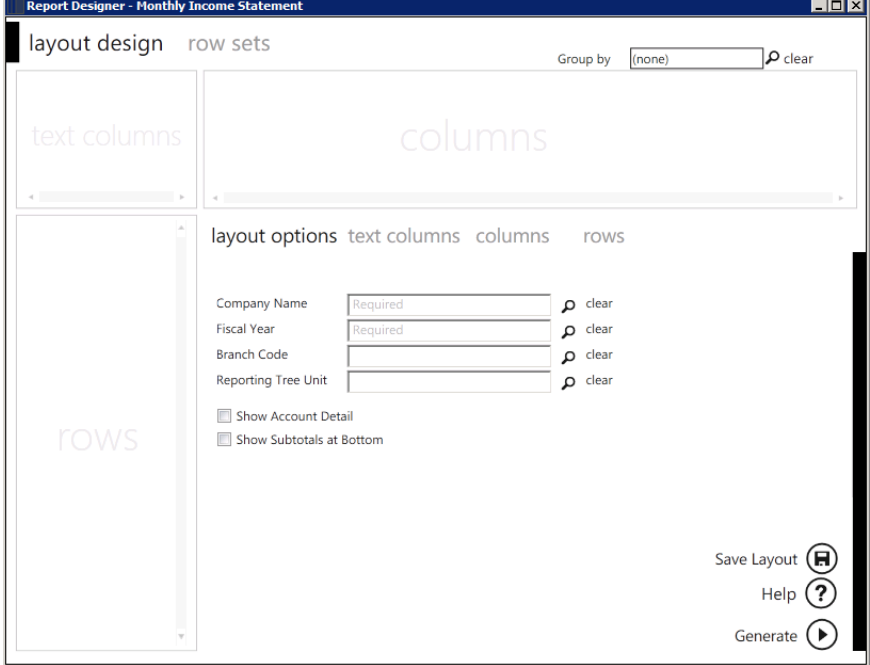

For those professionals who want to have complete control of their report layout and who are familiar with Microsoft Excel, the task pane allows a completely customised layout to be designed using Microsoft Excels' powerful functionality.

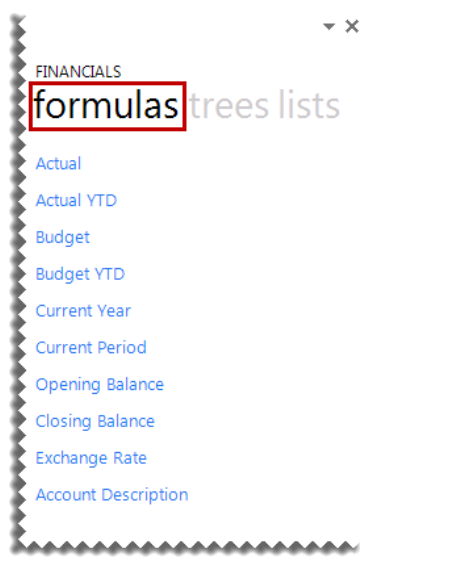

### <span id="page-21-0"></span>**4.2 Choosing the Most Suitable Way to Design Reports**

Depending on the level of control you would like in the design of your report and your knowledge of Microsoft Excel, the Layout Generator may be used to simplify generating reports, otherwise the task pane may be used.

Follow the process below to determine the best option for you to design reports.

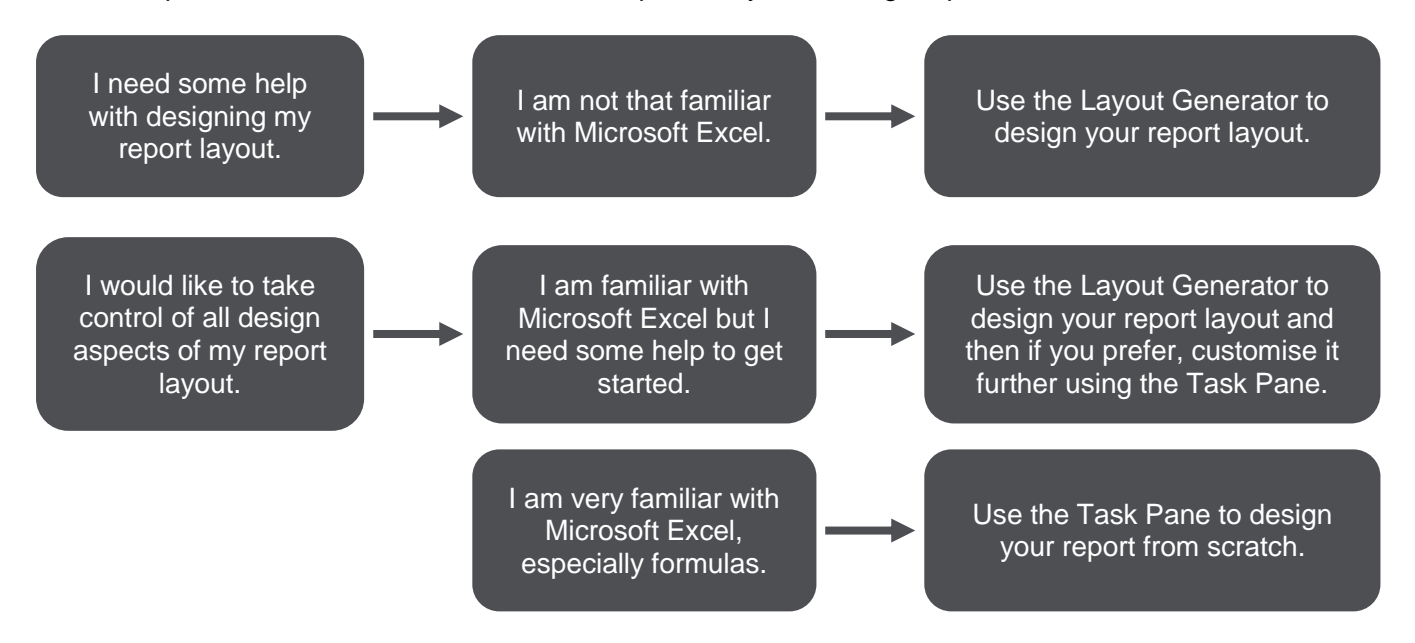

If you do not have an advanced knowledge of Microsoft Excel then the layout generator provides an intuitive drag and drop interface to design reports. If however, you do have an advanced knowledge of Microsoft Excel and am familiar with Microsoft Excel formulas then the task pane provides a complete solution to design your reports using powerful Microsoft Excel functionality giving you complete control.

### **NOTE:** In order to do multiple company consolidated reports, the Task Pane will need to be used.

### <span id="page-22-0"></span>**4.3 Overview of the Report Designer Add-In**

The Report Designer Add-in is the newest addition to the Report Designer module which presents an alternative to the current report layout generator to empower users to take control of all design aspects of their reporting layouts.

The model behind the new feature introduced by this add-in is to break down a report into reusable pieces and then allow users to control where and how these pieces fit together to create a report. These pieces are Excel functions which communicate with a new In-Memory processing engine which will guarantee performance by being able to crunch financial numbers very quickly.

While the Report Designer Add-In is installed separately, it enhances the Report Designer module. The positioning of the Report Designer Add-in within the overall Intelligence Reporting product is as follows:

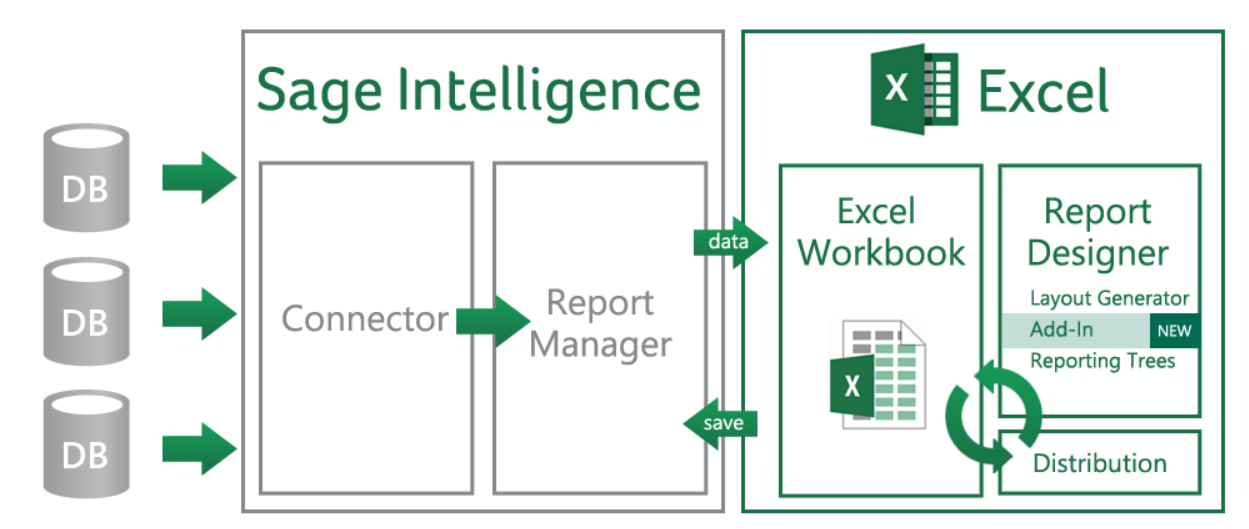

### <span id="page-22-1"></span>**4.4 Reporting Trees**

### **What are Reporting Trees?**

Although you can create financial reports without the aid of a reporting tree, the reporting tree allows you to model a very sophisticated reporting structure and view your organisation in many different ways with the click of a button. Some companies may have very complex corporate hierarchies that require hundreds of tree units, as well as other hierarchies that require much fewer tree units.

Most organisations have a hierarchical structure in which departments (or other business units) report to one or more higher-level units. In a traditional organisational chart, the lower units on the chart typically report to increasingly higher units.

Intelligence Reporting uses the term **reporting unit** for each box in an organisational chart. A reporting unit can be an individual department from the general ledger, or it can be a higher-level, summary unit that combines information from other reporting units. For a Report Designer layout that includes a reporting tree, one report is generated for each reporting unit and at the summary level. All of these reports use the text columns, row and column layouts that are specified in the Report Designer.

Each reporting tree contains a group of reporting units. Intelligence Reporting allows you to easily add or change reporting units without requiring a change to your financial data.

### <span id="page-23-0"></span>**4.4.2 Reporting Unit Structures**

Intelligence Reporting uses the following kinds of reporting units:

- A detail unit draws information directly from the financial data or from a Microsoft Excel worksheet file.
- A summary unit summarises data from lower-level units.

A reporting tree consists of parent reporting units and child reporting units:

- A parent reporting unit is a summary unit that pulls summarised information from a detail unit. A summary unit can be both a detail unit and a summary unit; that is, a summary unit can draw information from a lower unit, the financial data, or an Excel worksheet. Thus, a parent unit can, in turn, be the child unit of a higher parent unit.
- A child reporting unit can be either a detail unit that pulls information directly from the financial data or a worksheet, or it can be an intermediate summary unit (that is, the parent unit to a lower unit, but also the child unit to a higher-level summary unit).

The following diagram shows the parent and child reporting units, and their hierarchical relationship, for the organisation **Worldwide Enterprises Inc**.

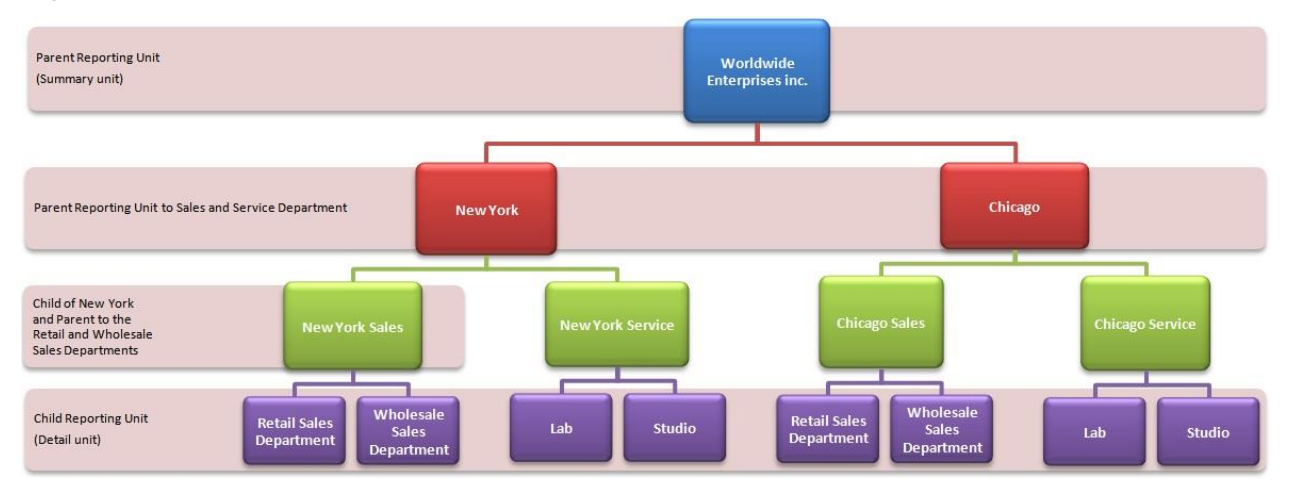

The lowest-level detail reporting units (Retail Sales, Wholesale Sales, Lab and Studio) represent departments in the financial data.

The higher-level summary units simply summarise information from the detail units.

In Intelligence Reporting, you can create an unlimited number of reporting trees to view your organisation in different ways. Each reporting tree can contain any combination of departments and summary units.

By rearranging the structure among the reporting units, you can create different reporting trees. You can then use the same Report Designer Layout with each reporting tree, enabling you to create different financial report layouts very quickly.

For example, the diagram below shows a reporting tree that is essentially the same as the reporting tree that is shown above. The difference is that the reporting structure displays an organisational structure that is divided by business function instead of by location. These two reporting trees demonstrate different perspectives on entity operations.

If you create several different reporting trees, you can print a series of financial statements each month that analyse and present your entity's operations in various ways.

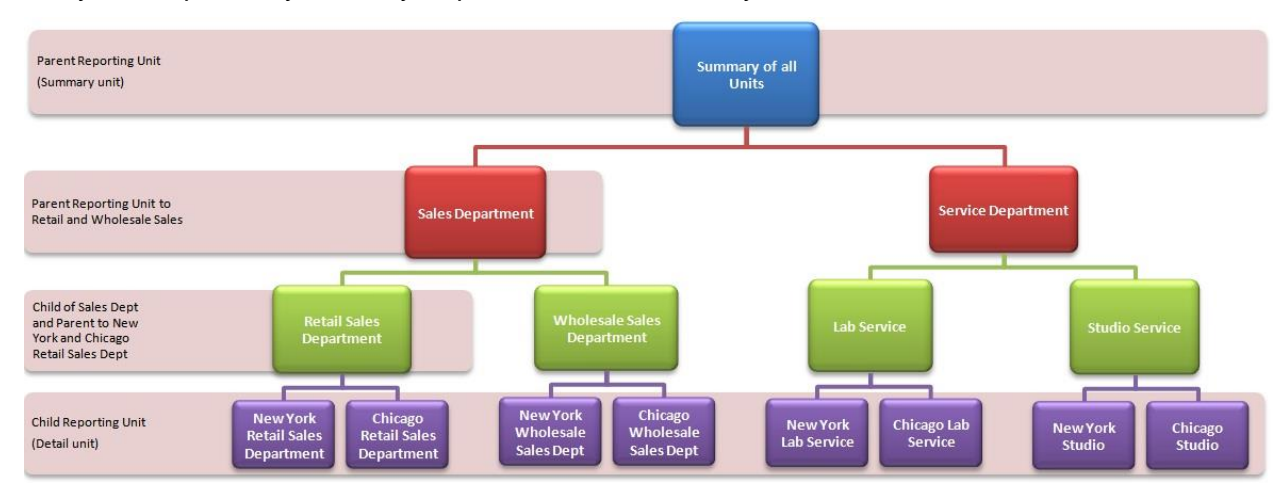

### **4.4.3 Parent Child Relationships**

The most common type of reporting tree is composed of parent units that pull summarised information from the detail units and child units that contain detail units of account information. However, many detail/summary hierarchy combinations can be created. A child unit can be both a child to the higher unit as well as a parent to a lower unit. See topic ['Reporting Unit Structures'](#page-23-0).

You can create this parent/child hierarchy structure by moving individual reporting units or an entire branch (parent unit and all child units) to higher or lower levels on the graphical tree. This is called promoting and demoting units. Promoting a unit moves it to a higher level in the tree. Demoting a unit moves a unit to a lower level. When you build a reporting tree, you can promote and demote reporting units using a drag-and-drop operation.

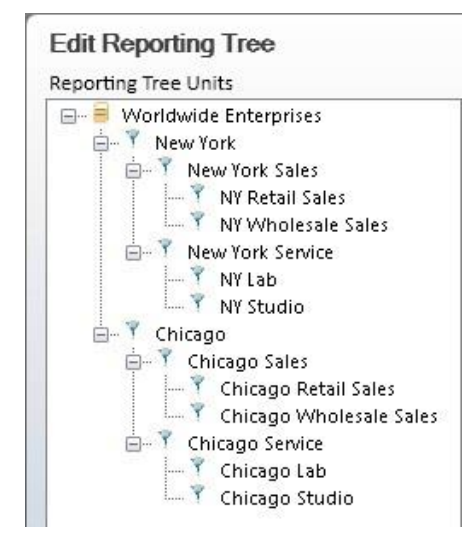

## <span id="page-25-0"></span>5.0 Distribution

Improve workflow and speed up business processes by automating report delivery and distribution. Report distribution is a powerful feature which saves time and effort by allowing you to send reports to a file, ftp site or email in a number of standard formats.

Set up which reports you would like to distribute, whether you would like them in Microsoft Excel, MHMTL or PDF and who it should be sent to. You can even create custom criteria for sending out reports.

Features include the ability to customise each email format, use your existing outlook profile and address book, or specify a SMTP or Exchange server. The same report can be set up to be distributed to different destinations.

Distribution is ideal for sending reports out to line managers or providing corporate management with tailored reports.

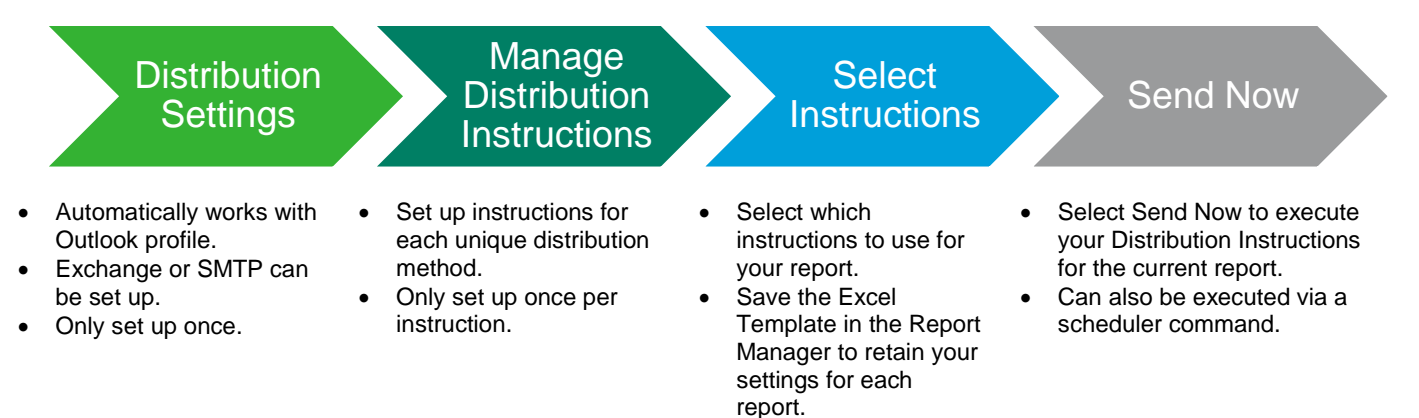

### <span id="page-26-0"></span>6.0 Getting Support

The Intelligence Reporting Help Files have been written to provide maximum information and assistance to all Intelligence Reporting users. Every effort has been made to make Intelligence Reporting easy to understand and use. For further assistance, please contact:

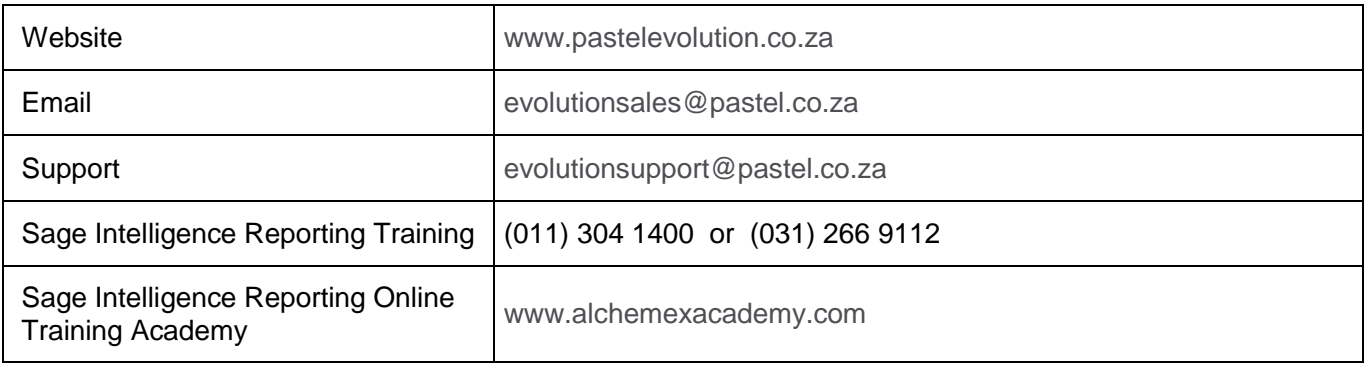